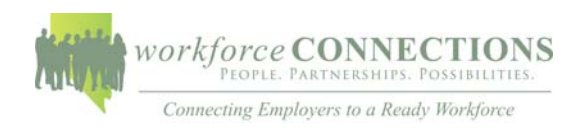

## **Register as a Provider User**

To be added to an organization's account as a provider user. The following steps will guide you through the process to be approved.

- 1. Go to https://employnv.gov
- 2. On the home page click the Register button on the top right side of the screen:

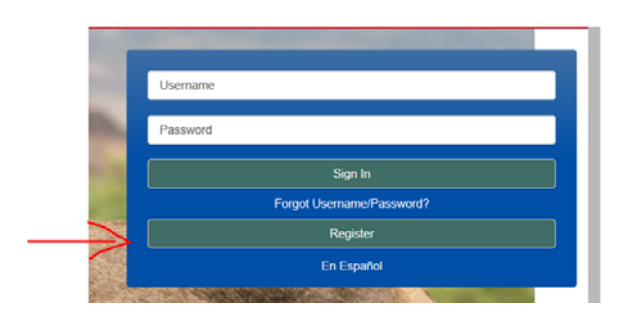

3. A new page will open with options to register. Scroll down to the bottom of the screen until you reach Option 3‐Create a User Account. Select Provider option:

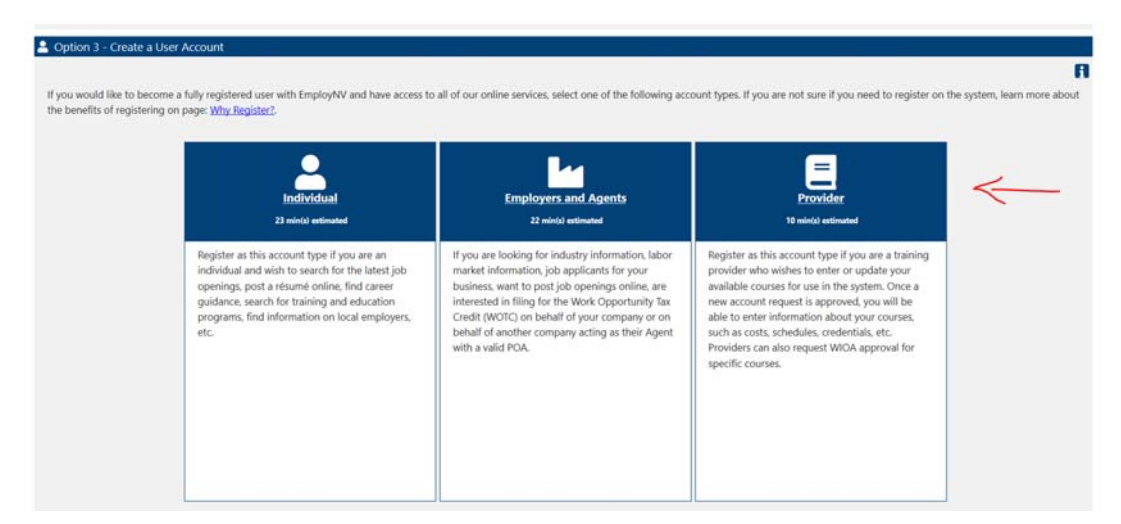

- 4. In the provider user registration page enter the name of your organization and select name if visible to populate the field. Click "**Found in List"** button once the field is populated.
- 5. Follow the prompts and make sure to fill in all areas marked with red asterisk**\***. Click "Save" when complete.
- 6. Welcome message will appear.

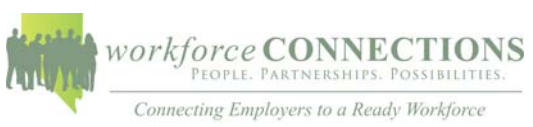

7. Once application is approved, you will receive notification that your account has been activated.